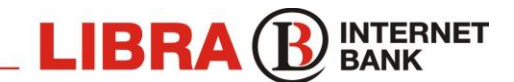

Tel: **021 2 088 088 /** E-mail: **ib@librabank.ro**

# **1. DIGITAL CERTIFICATE AUTHENTICATION**

## **1.a. Technical requirements**

- $\triangleright$  Connection to the Internet
- PC with Windows (X / NT / 2000 / Milenium / XP / Vista/ 7) Operation System
- Internet Explorer Browser, **at least the 5.5 version / Cipher Strenght: 128 bit** (including Service Pack 2). You can find out the browser's version by selecting **Internet Explorer / Help / About**, in front of the field "Version". The installed service pack is shown in the "Update Versions" field: for version IE 5.5, this field must show "SP2". For downloading a newer IE version from the Internet you can use this lin[k http://www.microsoft.com/windows/ie/default.asp.](http://www.microsoft.com/windows/ie/default.asp)

### **1.b. Connection to Internet Banking**

#### Step 1: **Installing the digital certificate**

- Access the pag[e www.internetbanking.ro](http://www.internetbanking.ro/)
- Click on the "*Request a Certficate*" button (option available in the left box).
- A new window will open, please read the information in this window and then click on the "*OK*" button.

- Enter the information about the client and the user (*Client* Name and *User* Name – exactly as they are written in the confidential envelope, as well as the PIN code) and then click on the "*OK*" button.

- Answer with "OK" / "YES" at any message that appears.

- In the next page, if the information were correctly filled in, a link for installing the digital certificate will appear. After accessing this link, a message will appear confirming the successful digital certificate installation.

- For Windows Vista or Windows 7 users, a new page will appear: it is required first to save and install the CA certificate.

- After installing a digital certificate, you will close all the Internet Explorer pages (to have a total Refresh in the page and to select the digital certificate).

The digital certificate allows a safe connection (all the information between your computer and our server is encrypted). This certificate is available for one year since the date it has been activated.

#### Step 2: **Using the Internet Banking Application**

- Access the pag[e www.internetbanking.ro](http://www.internetbanking.ro/)

- Click on "*Login with certificate*" option (available in the left box, after you have selected the English flag).

- It will open a new window where you select the certificate (if you installed several), then you will enter here the *Login name* and the Password from the confidential envelope received from the bank. If the new window doesn't appear, it means that a "Pop-Up Stopper" program is activated (for example: Yahoo Toolbar, Google Toolbar etc ). You must select "*Always allow pop-up from this site*".

 - If the *Login Name* and the *Password* were correctly filled in, then when you click on the "*Login*" button, you will see your identification information (name, surname, address, fiscal code etc) at the top of the page.

 - Once you have entered the application, the first thing to do is to change your password from the menu "*Configuration – Change password*". The new password must have at least 8 characters.

### **1.c. Settings for the Internet Explorer browser**

- Enter the browser's menu **TOOLS - Internet Options – General – Settings:** activate "*Every visit to the page*".
- Enter the browser's menu **TOOLS - Internet Options – Security – Custom Level:** in the menu **Scripting – Active Scripting**, activate "*Enable*".
- Enter the browser's menu **TOOLS – Internet Options – Advanced**, in the menu **Security** activate:
	- *- Check for publisher's certificate revocation*
	- *- Check for server certificate revocation*
	- *- Do not save encrypted pages to disk*
	- *- Enable profile assistant*
	- *- Use SSL 2.0*

#### **LIBRA INTERNET BANK S.A.**

Str. Semilunei, nr. 4-6, sector 2, Bucuresti, Cod postal 020797, Romania; Tel.: +40 (0) 21 208.8000; Fax: +40 (0) 21 230.6565; Swift: BREL RO BU; Numar de ordine in Registrul Comertului J40/334/1996; Cod Unic de Inregistrare 8119644, atribut fiscal R; Aut. BNR seria B nr. 000025/24.01.1997;<br>Nr. Inmatriculare RB-PJR-40-037/18.02.1999; Numar inregistrare ca operator

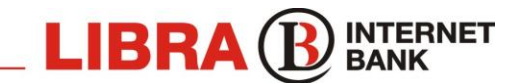

#### Tel: **021 2 088 088 /** E-mail: **ib@librabank.ro**

 *- Use SSL 3.0*

- *- Warn about invalid site certificates*
- *- Warn if changing between secure and not secure mode*
- *- Warn if forms submittal is being redirected*

## **1.d. Troubleshooting**

When using the *Internet Baking* platform, there might appear messages such as: "You are not authorized to view this page sau *Eroare 403 - Forbidden - Acces dennied" or "The page cannot be displayed"*. This error appears when there are problems with the certificate. Steps to follow:

0. Check out if there is a valid connection to the internet.

1. The digital certificate wasn't installed. Solution: you will install the digital certificate, by following the actions described in these instructions, at *point 1.b – step 1*.

2. You have tried to access the Internet Banking for two or more accounts. Solution: you will close all the Internet Explorer pages and then you will choose the digital certificate for which you wish to access the application.

3. If step 1 or step 2 didn't fix the problem - solution: you will install again the digital certificate. You will enter the browser's menu at **TOOLS - Internet Options – Content** - **Certificates** to view all the existing certificates. You will delete the wrong certificate (**REMOVE**) and then you will install a new digital certificate.

**IMPORTANT**: Each time you install a certificate, or when on the same computer there are more certificates installed, you will close all the Internet Explorer pages before selecting the certificate for the right user.

- If the window that enables you to fill in the **Login Name** and **Password** doesn't appear: - You will deactivate Pop-Up Stopper and activate "*Allow pop-up from this site*".
- When requesting a certificate, there might appear a message such as: "*Scripting must be enable. This web site requires that scripting be enabled in your browser. Please enable scripting and try your last action again".* - Each page must be completely loaded until the **DONE** message appears in the down left side of the Internet Explorer page.
- For an optimal connection to the application, it is indicated that you enter **TOOLS – Internet Options – General** and **Delete Files** (you will activate **"Delete all offline content"**) and **Delete Cookies**.

# **2. SMS AUTHENTICATION**

## **2.a. Technical requirements**

- $\triangleright$  Connection to the Internet
- PC with Windows (X / NT / 2000 / Milenium / XP / Vista / 7) Operation System, Linux, Mac OS
- ▶ Browsers: Internet Explorer, Firefox Mozilla, Google Chrome, Opera sand Safari

## **2.b. Using the Internet Banking Application**

 $\triangleright$  Steps to follow:

- Access the page [www.internetbanking.ro](http://www.internetbanking.ro/)
- Click on "Login with SMS" option (available in the left box, after you have selected the English flag).
- It will open a new window. You will enter here the *Login name* (**ID utilizator**) and the **Password** and click on the "**Login**" button.

- If the entered information is correct, a new page will be displayed where you fill in the security code received via SMS, different per session.

- You will receive an SMS message at the mobile number declared to the Bank, containing a security code. You must verify if the first 2 numbers from the login page coincide with the first 2 numbers in the received SMS, then you will fill in the rest of the code into the dedicated field and click on the "**Login**" button.

- If the login data were correctly filled in, you will be able to see your identification data (name, surname, address etc.)

- Once you have entered the application, the first thing to do is to change your password from the "**Configuration**" menu, "**Change password**" option. The new password must be at least 8 characters long.

#### **LIBRA INTERNET BANK S.A.**

Str. Semilunei, nr. 4-6, sector 2, Bucuresti, Cod postal 020797, Romania; Tel.: +40 (0) 21 208.8000; Fax: +40 (0) 21 230.6565; Swift: BREL RO BU; Numar de ordine in Registrul Comertului J40/334/1996; Cod Unic de Inregistrare 8119644, atribut fiscal R; Aut. BNR seria B nr. 000025/24.01.1997;<br>Nr. Inmatriculare RB-PJR-40-037/18.02.1999; Numar inregistrare ca operator